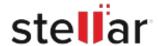

# Stellar Repair for Photo

## Steps to Install

# Step 1 When Opening Dialog Box Appears Click Save File Opening <a href="mailto:filename">filename</a>.exe You have chosen to open: \*\*Ilename</a>.exe which is: Binary File (15.8 MB) from: http://download.stellarinfo.com Would you like to save this file? Save File Cancel

### Step 2

When Downloads Windows Appears

Double-Click the File

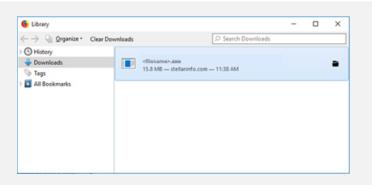

### Step 3

When Security Warning Dialog Box Appears, Click Run

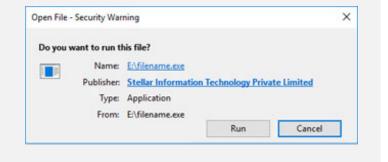

### **System Requirements:**

Processor: Compatible con Intel (x86, x64)

Operating Systems: Windows 11, 10, 8, 8.1, 7 y macOS Monterey 12, macOS Big Sur 11, macOS

High Sierra 10.13, 10.12, 10.11, 10.10, 10.9, 10.8, 10.7, 10.6